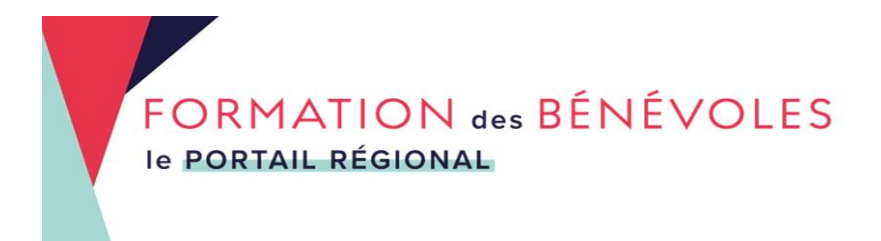

# **Comment ajouter une ou plusieurs formation(s) ?**

Une fois que votre compte est créé, vous pouvez ajouter votre/vos formation(s), en cliquant sur « **ajouter une formation** ».

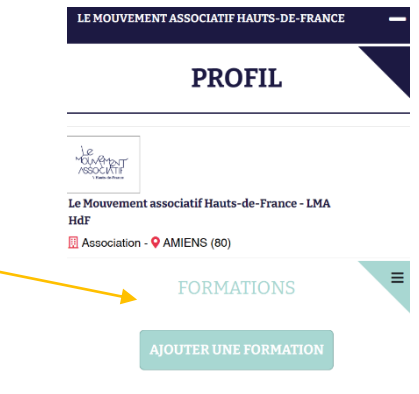

## **Quelques informations à savoir :**

- Les formations recensées sont gratuites. Elles peuvent cependant nécessiter un faible coût. Un champ libre vous permet d'indiquer ces différentes conditions.
- Une formation peut avoir lieu sur plusieurs sessions, vous avez donc la possibilité de mettre ces différentes sessions lorsque vous ajoutez la formation. Pour cela, cocher la case « Ajouter d'autres sessions pour cette formation ou des précisions sur la date ou l'horaire ».

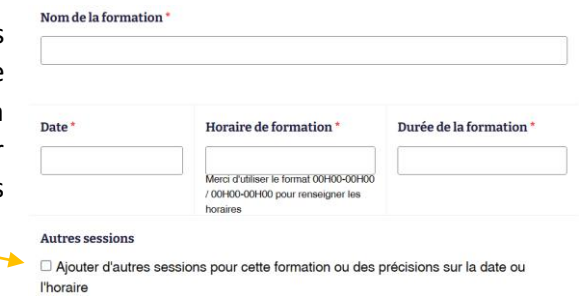

Un nouveau cadre apparaît pour remplir la 2ème session :

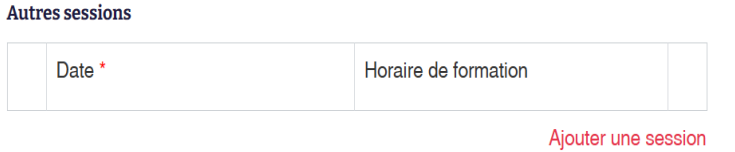

Si votre formation se déroule sur 3 sessions ou plus, vous pouvez ajouter autant de session nécessaire en cliquant sur : « **Ajouter une session** ».

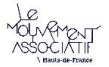

#### **Le thème de la formation :**

Vous devez classer votre formation dans l'un des 8 thèmes prérédigés. Il vous est laissé la possibilité de référencer votre offre sous une seconde thématique, cela aidera le bénévole à la retrouver plus facilement.

Toujours pour mieux référencer votre offre, vous pouvez ajouter des mots-clés présentant votre formation. Pour cela, soit vous cliquez sur les mots-

clés déjà présents dans la liste déroulante :

#### Thème secondaire de la formation

 $\sim$ 

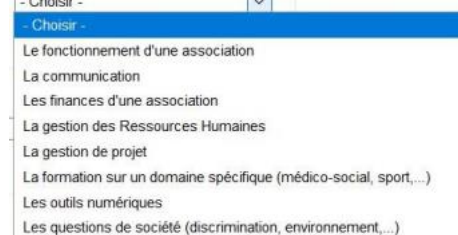

**Les mots clefs :** 

### Mots clés

#### Note : 5 mots-clés maximum

Ce champ n'est pas obligatoire. Choisissez dans la liste déroulante ou ajouter des mots-clés qui correspondent à votre formation (bouton + à droite) Ceux-ci aideront à un meilleur référencement de votre offre.

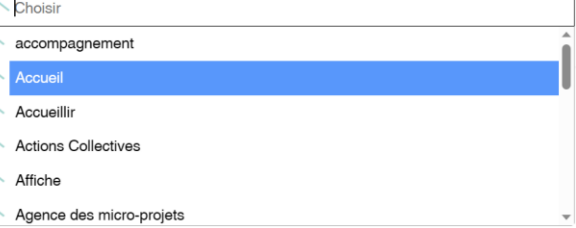

Soit, vous pouvez ajouter votre propre mot-clef si aucun ne vous correspond. Pour cela, vous devez cliquer sur le « + » à droite :

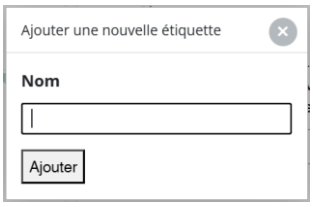

Les bénévoles pourront donc retrouver votre formation également en utilisant le filtre « **Mots-clés** » sur la page d'accueil du site ou sur l'onglet « **Agenda des formations** » :

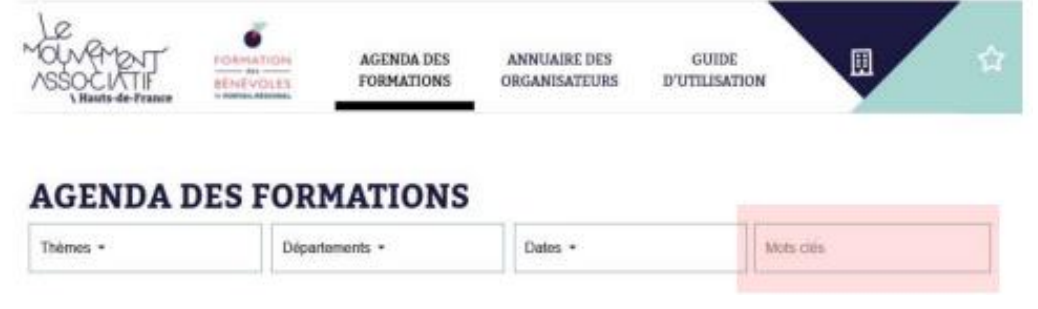

![](_page_1_Picture_13.jpeg)

# **Comment modifier, supprimer, dupliquer une formation ?**

À tout moment vous pouvez modifier votre formation. Il suffit de cliquer sur le petit immeuble, et de cliquer sur la formation concernée par la modification.

![](_page_2_Picture_2.jpeg)

### **Dupliquer la formation :**

Si vous proposez cette même formation à plusieurs dates ou différents endroits, vous pouvez cliquer sur « **dupliquer cette formation** ».

### **ENREGISTRER**

Dupliquer cette formation

### **Supprimer la formation :**

Si la formation est déprogrammée, vous avez la possibilité de la dé-publier ou la supprimer. Vous devez dans ce cas cliquer sur « **supprimer cette formation** » (en bas de page, sur la droite).

### Supprimer cette formation

*Si la formation est complète, nous vous conseillons de la laisser sur le portail, cela permet aux bénévoles et aux autres structures publiant des formations d'avoir une vision globale de l'offre proposée. Dans ce cas, vous pouvez rajouter dans le descriptif que celle-ci est complète afin d'en informer les visiteurs du site et les encourager à vous contacter pour d'éventuelles prochaines rééditions de cette formation*.

### **Prévisualiser une formation avant sa mise en ligne :**

Une fois que vous avez validé votre formation, un onglet « **prévisualiser la fiche formation** » apparaît dans le haut de la fiche. En cliquant dessus, cela vous permet de visualiser le rendu pour le bénévole. Cette option vous aide à vérifier le rendu et le bon emplacement des liens que vous avez ajoutés. Vous pouvez ensuite modifier les éléments pour une meilleure présentation de votre offre.

![](_page_2_Picture_13.jpeg)

![](_page_2_Picture_14.jpeg)

Pensez à vérifier la **position sur la carte** du lieu de votre formation, en cliquant sur l'onglet dédié :

![](_page_3_Picture_1.jpeg)

*Vous pouvez réajuster manuellement le point rouge sur la carte et enregistrer. Si vous venez de dupliquer la formation et vous souhaiter changer le lieu, vous devez cliquer sur « réinitialiser la position à partir de l'adresse ».*

## **Apparaître sur l'annuaire des organisateurs**

Une fois que vous avez publié votre première formation, vous apparaitrez sur l'annuaire des organisateurs. 10 Si vous ne publiez pas de formation pendant un an, votre profil sera dé-publié, vous n'apparaitrez plus sur l'annuaire.

Vos données restent cependant enregistrées. Vous pourrez alors publier une nouvelle formation à tout moment sans avoir à recommencer le processus de création de profil.

### **Autres questions ?**

Pour toute autre question ou difficulté à renseigner vos formations, vous pouvez contacter le Mouvement associatif Hauts-de-France : Louise Claus – louise.claus@lmahdf.org // 07 66 13 23 03

![](_page_3_Picture_8.jpeg)